## 2017

# Cornerstone MFT Server Events Tutorial: Log Events

This tutorial will introduce you to Events Management in Cornerstone by creating a log of every event on the server.

*Tutorial*

© 2017 South River Technologies, Inc. All Rights Reserved

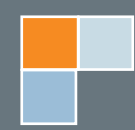

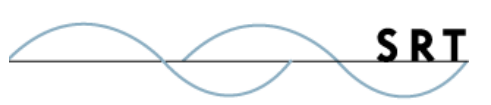

## Event Handler Tutorial: Logging Every Event

This tutorial is designed to introduce you to the Event Handler interface. This tutorial will take you through the steps to set up a log that will record all events on the server.

- 1. Create or select a test server.
- 2. In the Cornerstone Administrator tree pane, expand the server and click Events.
- 3. The Event Handlers tab appears. Click Add to launch the Event Handler Wizard.
- 4. Select **All events**. You will notice that all children events in the tree are automatically checked; **All events** encompasses every event Cornerstone is capable of tracking.
- 5. Select Next twice, which will take you past the Conditions page (we want to track every event, so we don't want to filter with conditions). On the Actions page, Select Write to custom logfile. The Action dialog appears.
- 6. In the Log Filename field, either specify an existing file or create a new one. This is the destination file your log will be saved to. For this example we have set this field to C:\testlog.txt.
- 7. In the Log Text field, you can specify a custom log message for this log file. Clear this text box and click Show Variables to see a list of status variables that can be written to the log file. Variables can be separated with spaces or other symbols to differentiate them. By entering these variables into the Log Text field, you can create a custom log message based on the current state of the server. This functionality is very similar to the custom messages found under the Connections > Messages tab.
- 8. For our example, we will set up a simple custom message. Click a variable in the Variables dialog to insert it into the Log Text box. You will see the variable appear at the cursor insertion point in the Log Text field. You can also type variables instead of selecting them.
- 9. Continue to edit the Log Text field until it includes both %TIME% and %EVENTTEXT%.

10. Click OK to return to the Set Actions page of the wizard. The new log file Action appears on the left-hand side. If you would like to edit the Action, double-click the checked action on the left. To remove an Action, clear the box on the left-hand side. You can add any number of Actions to an Event Handler.

11. Click Next and create a unique name for this Event Handler. Click Finish.

The event handler will appear in the Event Handler list.

**TIP** : To practice, you can create another logfile that writes to C:\ testlog2.txt with a slightly different message.

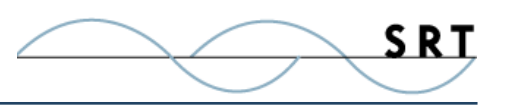

#### **To test this Event Handler:**

- 1. Either select the Server node (the server name in the tree pane) and select Stop Server in the menu bar or right-click and select Stop Server from the context menu.
- 2. After the server has stopped, restart the server using the same methods.

You can open Explorer to see the logfiles you specified. Domain Activity Server Name: | Lestberv Make sure the % variables resolved correctly to their ⊟ MyServer Server Description: real-time values. The C:\testlog.txt file should read **E** TestServer hy Avai something like this:  $\bullet$  Con **Start Server in** Files **Stop Server** time:2005-08-04 10:49:14 , event:Server ⊿<sup>g</sup> Sect **NsrtMF** stopped **Delete Server** Log 4 Serv stive Ci **Launch Browser** time:2005-08-04 10:49:14 , event:Server 8 Ever  $\sqrt{10}$ Stat start succeededMigrate Server...  $\frac{1}{18}$  EDI/ Note: **92** Grot **Backup Server Configuration**  $\Box$ Ħ 西西 æ æ merstone MFT Domains S Event Handlers | S Flagged Events kri-pc Date/Time Event Domain Activity April 29, 2014 12:23:52 Server start succeeded . **El** MyServer **同** TestServer Connections Files/Directories Security

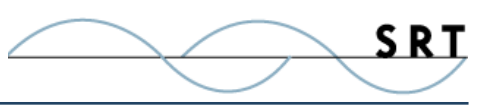

## **System Requirements**

#### **Supported Operating Systems**

- **•** Windows Server 2012, all editions, 32-bit and 64-bit
- **•** Windows Server 2008-R2, all editions, 32-bit and 64-bit
- **•** Windows Server 2008, all editions, 32-bit and 64-bit

#### **Minimum Hardware Requirements**

- **•** 2 GHz Pentium® class processor
- **•** 4GB of RAM is required; 8GB of RAM is recommended
- **•** Minimum 100MB of free disk space for the application
- **•** Minimum SVGA (800x600) resolution display is required to run the Administration console program.

#### **Minimum Software Requirements**

- **•** Microsoft .NET Framework v4.0 is required
- **•** Microsoft SQL Server 2005 or later is required
- **•** Microsoft SQL Server Management Studio Express is recommended

#### **Limitations**

**•** Cornerstone MFT server is a multi-threaded, dynamic server solution for the Microsoft Windows operating system. While designed to handle an unlimited number of user connections and servers, like all software, Cornerstone is limited by the resources of the computer; most notably, those limitations imposed by the Windows Sockets (WINSOCK) Library.

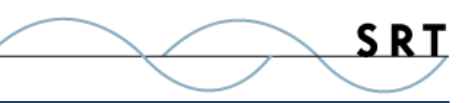

### **About South River Technologies**

South River Technologies (SRT) is an innovator in secure file management software. SRT software allows users to securely access, manage, and collaborate on files over the Internet, streamlining business processes to improve productivity. SRT's products enhance customers' existing applications by instantly enabling secure access and collaboration within those applications. More than 90,000 customers in 140 countries use SRT's software to make remote file access and collaboration more efficient for their customers, partners, and distributed workforce.

For more information, please visit www.southrivertech.com. South River Technologies, Cornerstone MFT, Titan FTP Server, WebDrive, and DMZedge Server are registered trademarks of South River Technologies, Inc. in the U.S. and other countries. Any information in this document about compatible products or services should not be construed in any way to suggest SRT endorsement of that product or service.

### **Contact Information**

South River Technologies, Inc. 1910 Towne Centre Blvd Suite 250 Annapolis, Maryland 21401 USA

Toll Free: 1-866-861-9483 Main: 443-603-0290 Fax: 410-266-1191 Corporate Web site: www.southrivertech.com Online Support: www.srthelpdesk.com